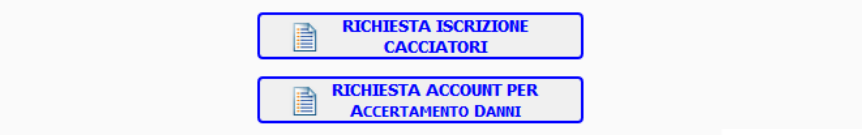

Clerotiis

Clerotiis

# **1 REGISTRAZIONE RICHIEDENTE**

Nella pagina [https://net.zerobyte.it/zerogis\\_atcsi8/](https://net.zerobyte.it/zerogis_atcsi8/) cliccare su "**Richiesta account per accertamento danni**" per effettuare la registrazione del **RICHIEDENTE** (il richiedente è l'Utente che ha la possibilità di inserire e gestire una o più aziende che necessitano di inoltrare la richiesta accertamento danni)

1-A) Inserire il codice fiscale del richiedente

1-B) Inserire i dati richiesti

1-C) Inserire email e password – 1-D) Una volta inviata l'iscrizione il RICHIEDENTE riceverà una mail per definitiva.

## **2 REGISTRAZIONE AZIENDE**

2-A) Accedere nell'area riservata, Il Richiedente può inserire più aziende a seconda delle necessità. (Possono essere inserite esclusivamente aziende agricole di cui all'art. 2135 del Codice Civile, munite di partita IVA).

Cliccando su **Nuova Azienda:** si apre il riquadro dove inserire la partita iva

NOTA: Le aziende inserite rimarranno in memoria anche per le richieste successive. Non è possibile inserire due volte la stessa p.iva, in caso l'azienda fosse già registrata e l'imprenditore volesse cambiare richiedente è necessario rivolgersi all'ATC di competenza.

2-B Compilare le schede "**dati principali"** e "**altri dati"** riferiti all'azienda e poi salvare.

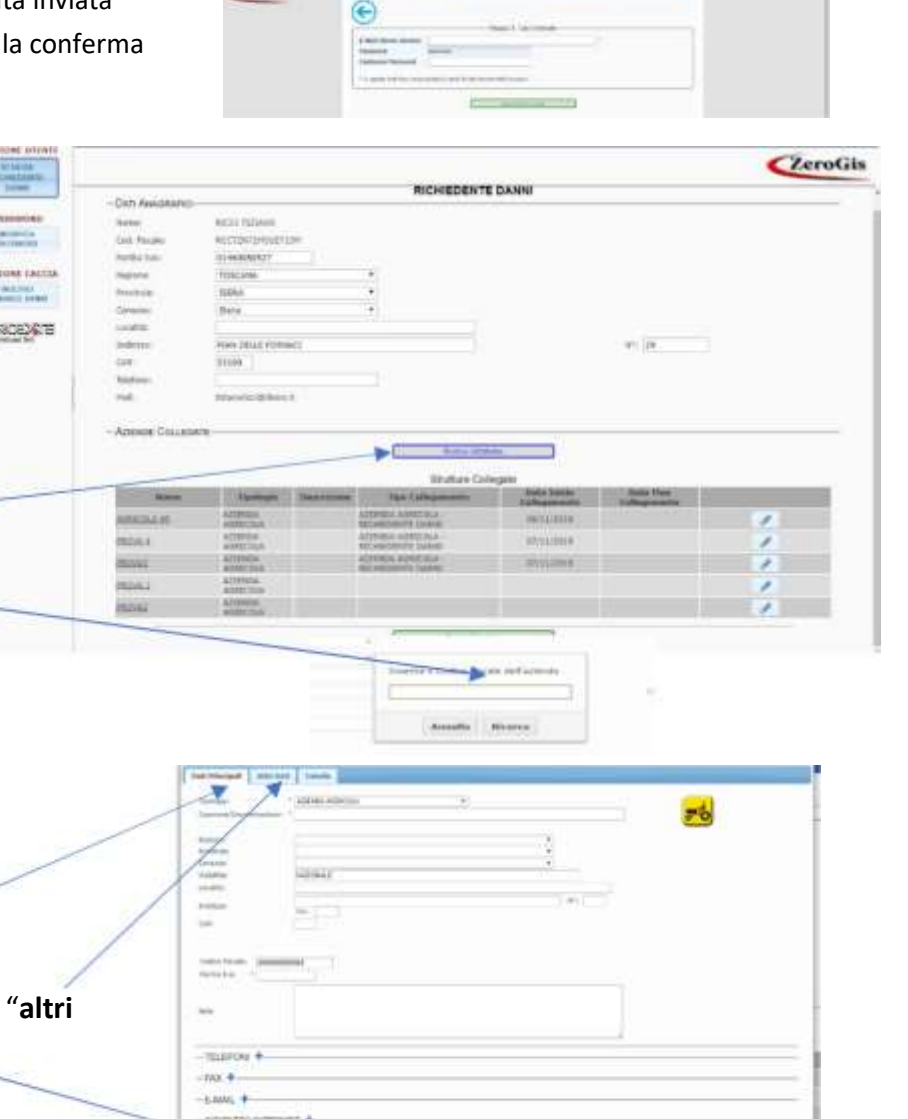

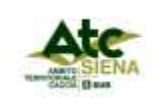

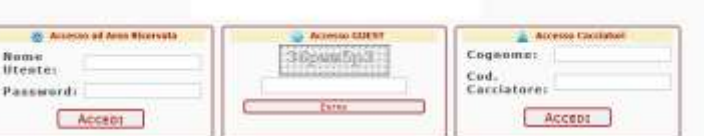

**CACCIATA** 

 $\bigcirc$ 

⊖

## **3 INOLTRO DENUNCE DANNI:**

3-A) Andare nella pagina **Inoltro Denunce** danni e successivamente selezionare **Nuova Denuncia.** Si aprirà la pagina del danno, Composta inizialmente di 4 schede: dati principali – localizzazione del fondo – danni colture - Mappa Generale.

3-B) **Dati principali:** Nella sezione **Azienda Agricola** selezionare nel menu a tendina l'azienda per la quale si vuole richiedere l'accertamento, saranno visibili le aziende inserite come descritto in sezione 2 e i dati saranno caricati automaticamente, inoltre è possibile inserire una nuova azienda selezionando "**altra azienda**" che rimanda alla sezione 2.

3-C) **Localizzazione del fondo,** indicare con una spunta la tipologia del fondo: Territorio libero alla caccia; zona di ripopolamento e cattura; zona di rispetto venatorio. E' possibile compilare questa scheda dopo avere ubicato il danno nella mappa generale vedi sez. 3-D) **NOTA:** nel caso il danno ricada in altre zone AFV AAV ZN Rn Art 33 ecc la richiesta verra rifiutata perchè non di competenza dell'ATC.

Spuntare il tipo di prevenzione presente sul terreno oggetto della richiesta.

3-D) **Danni Colture:** seleziona"**aggiungi scheda danno**", si apre una scheda dove inserire: - il comune; - l'eventuale nome della località; - foglio catastale (**NOTA**: è possibile inserire un solo foglio per ciascuna scheda, *se il danno ricade su più fogli è necessario creare una nuova scheda per ogni foglio*); Particelle (NOTA: è possibile inserire più particelle per scheda, *le particelle devono essere divise da punto e virgola* **";"); -** la data di inizio del danno**; -** la coltura (scegliere la coltura nel menu a tendina **NOTA**: in caso non sia presente nella lista la coltura danneggiata *selezionare "coltura non presente in lista" e specificare nelle note*) superfice oggetto del danno in HA;

produzione media prevista; percentuale danneggiata.

Una volta inseriti i dati richiesti cliccare su la voce **UBICA,** si aprirà la mappa con evidenziate le particelle indicate. Portare il cursore nel punto dove è presente l'area danneggiata, **cliccare con il tasto destro del mouse e si aprirà la voce "ubica qui"** da selezionare per collocare il danno. Cliccando su salva il sistema inserirà automaticamente le coordinate GPS nella scheda del danno. **Infine selezionare la spunta verde per concludere la scheda.** La matita per apportare eventuali modifiche alla scheda appena inserita.

## Finito l'inserimento **SALVA E PROSEGUI**

**NOTA:** fino a che la domanda non viene inoltrata è possibile modificare tutti i dati. In questa fase la richiesta in stato di **BOZZA** non è visibile da nessuno oltre il richiedente.

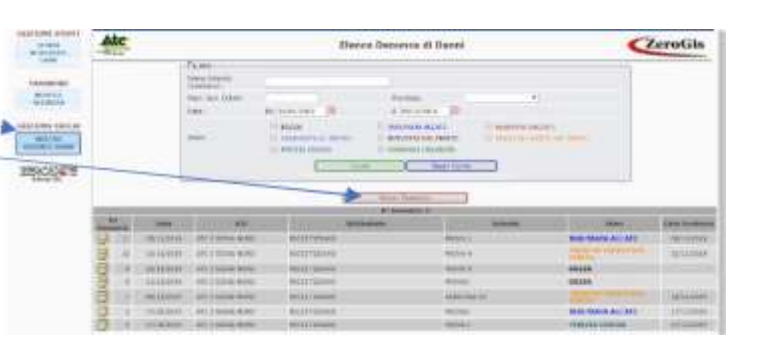

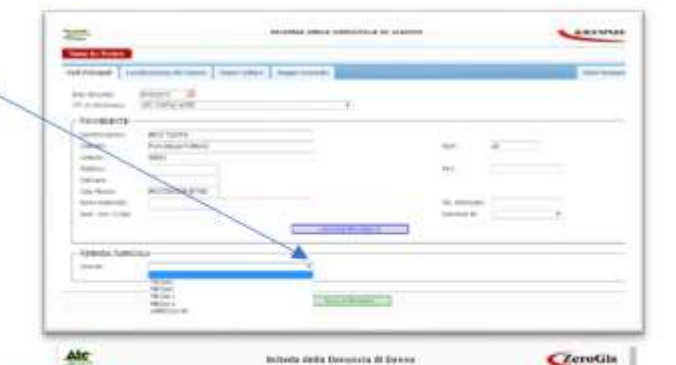

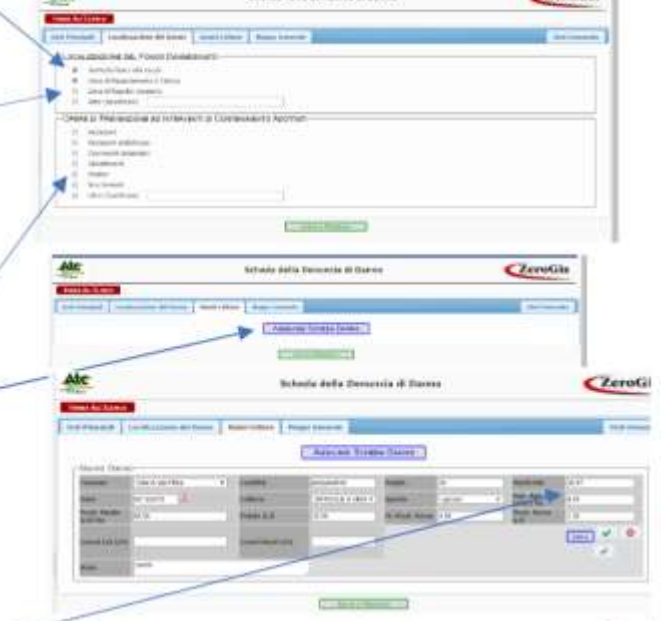

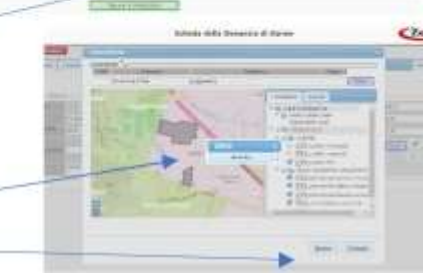

ZeroG

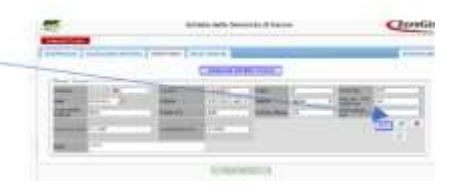

## **3-**E) Una volta salvata, la domanda risulta in stato di **BOZZA**. A questo punto è possibile:

- inserire documenti nella relativa scheda;
- eliminare la scheda;
- salvare la scheda;
- salvare e inoltrare all'ATC la richiesta di accertamento danni (una volta inoltrata, la domanda non è più modificabile).

### 3-F) Inserire documenti

Allegare il file, nominarlo e cliccare sulla spunta verde per confermare Sono obbligatori per l'inoltro della domanda: il documento di identità del legale rappresentante, le visure catastali, il titolo di possesso e il modulo firmato della domanda.

Il modulo si stampa dalla voce stampa in alto a sinistra "richiesta denuncia danno" da scannerizzare una volta firmato e allegare nei documenti.

### 3-G) Salva la scheda

La richiesta rimane in stato di BOZZA, per visionarla o modificarla cliccare su l'icona indicata nella colonna "id denuncia".

Fino a che la domanda non viene inoltrata è possibile modificare tutti i dati. In questa fase la richiesta non è visibile da nessuno oltre che dal richiedente.

### 3 -H) Salva e inoltra

Selezionando questa voce la richiesta verrà inoltrata all'ATC e non sarà ulteriormente modificabile. Sul lato destro nella colonna "data scadenza" sarà indicata la data entro la quale il tecnico incaricato dovrà effettuare il sopralluogo.

Gli stati della domanda sono 12, ognuno sarà identificato con colore diverso.

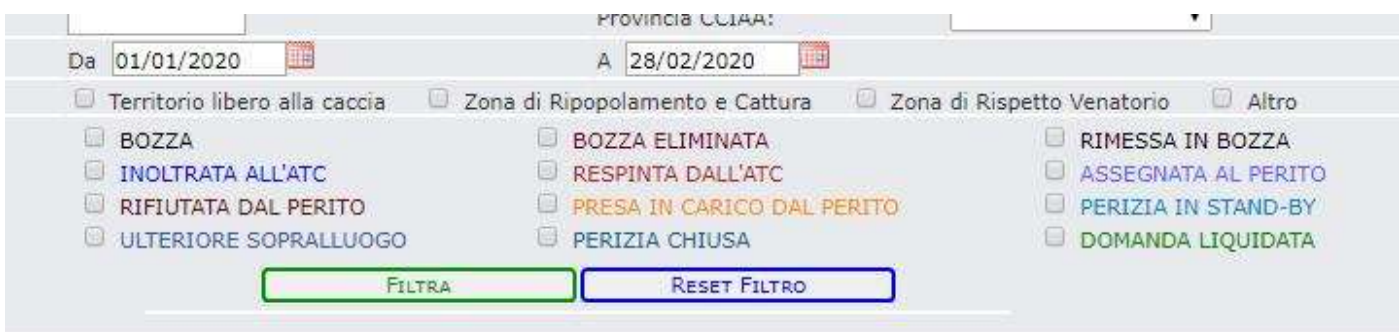

Ad ogni passaggio di stato, ad eccezione della bozza, verrà inviata un'email ai diretti interessati (richiedente, ATC, tecnico).

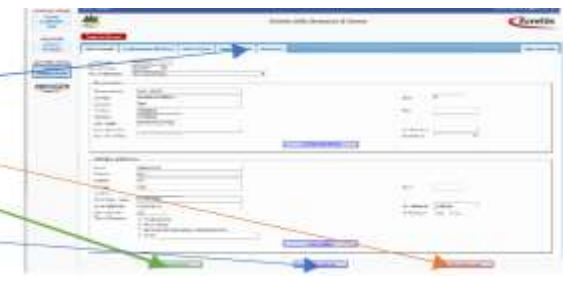

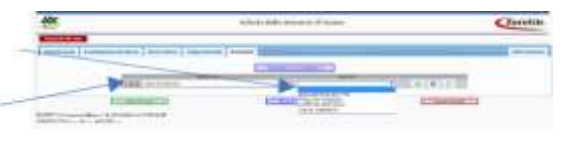

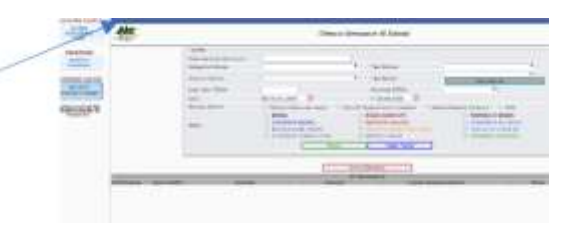

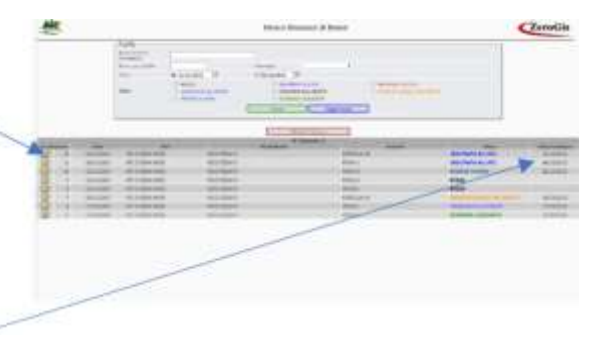